## <Event Name>

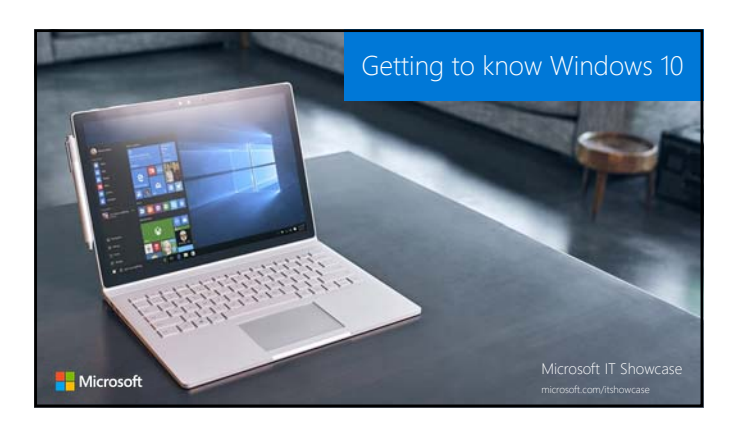

#### Guide contents

The purpose of this guide is to introduce you to the key features in Windows 10, and give you tips and tricks on how to get started using those features. You'll find information on the following topics:

#### **A few feature highlights**

- Start menu • How to search
- Using tiles
- Task view
- Virtual desktops
- 
- Windows behavior in modern applications Charms functionality in modern applications
- 
- Snap enhancements
- Quick access tools

Microsoft IT Showcase

- **Personalization and Settings** • A new look
- Personalize your lock screen
- Get started with themes
- Change your desktop background and color

**Apps and the action center** 

# A few feature highlights in Windows 10

Windows 10 is designed to please both touch and mouse users. It's also designed to be intuitive for users of both<br>Windows 7 and Windows 8.1, incorporating the "best of both worlds" to enhance your experience and help you b

The **Start** menu is back, putting all your apps, settings, and files just a few keystrokes, clicks, or taps away. **Cortana**, your personal digital assistant, helps make things easier for you and keeps you up to date.

**Microsoft Edge**, the new browser in Windows 10, is designed to deliver a better web experience

It's also easier to **find and switch among open apps** keep them organized, resize and reposition them, keep track of notifications, and access frequently used system settings.

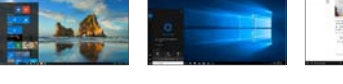

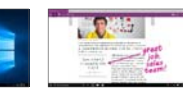

Microsoft IT Showcase microsoft.com/itshowcase microsoft.com/itshowcase

© 2012 Microsoft Corporation. All rights reserved. Microsoft, Windows, Windows Vista and other product names are or may be registered trademarks and/or trademarks in the U.S. and/or other countries.

The information herein is for informational purposes only and represents the current view of Microsoft Corporation as of the date of this presentation. Because Microsoft must respond to changing market conditions, it shoul

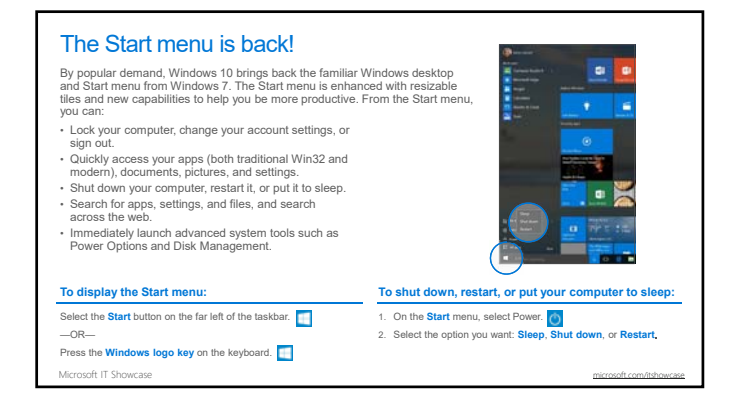

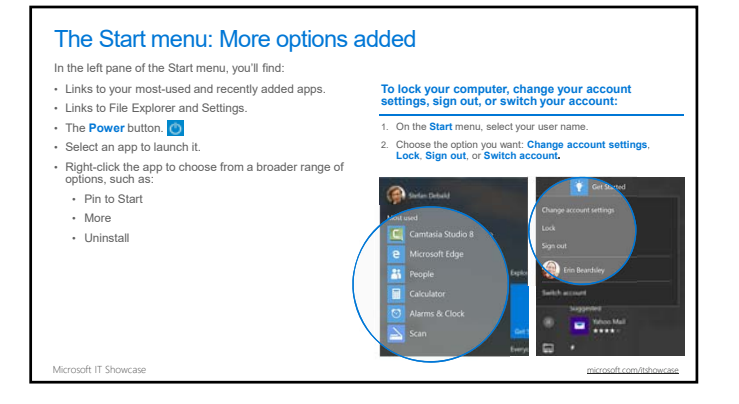

#### How to search

From the Start menu, you can search for apps, settings, and files, and you can search across the web.

### **Click the circle to the right of the Start button, and start typing in Cortana to search across the following locations:**

- 
- Apps on your PC—including both traditional Win32 and modern apps.
- Documents—including your documents, pictures, music, and Documents-<br>videos.
- The Web.

Microsoft IT Showcase microsoft.com/itshowcase microsoft.com/itshowcase

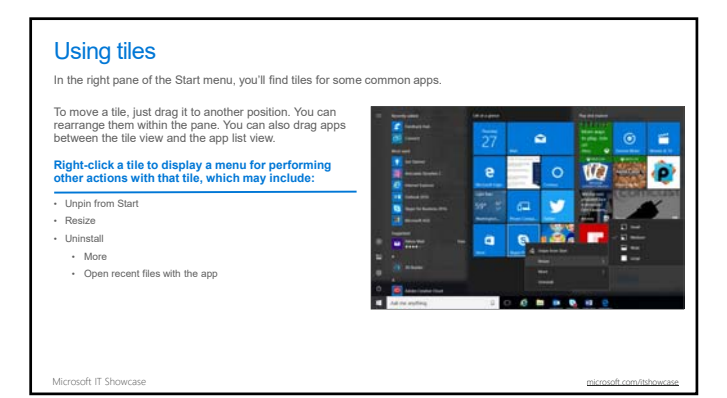

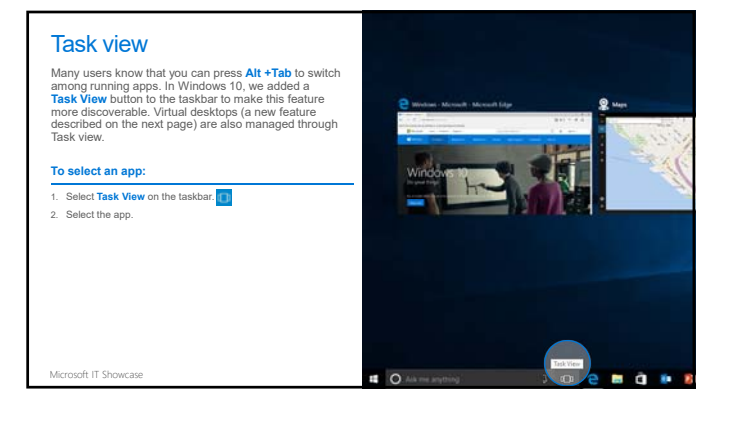

#### Virtual desktops

Windows 10 adds support for virtual desktops, so you can keep your open apps better organized. For example, if you need to research travel plans for an upcoming business trip while at work, you could create a second virtual desktop that contains the apps you're using to research and plan your trip.

**To create a new virtual desktop:**

1. Select the **Task View** button on the taskbar. 2. Select **New Desktop** near the lower-right corner of the screen.

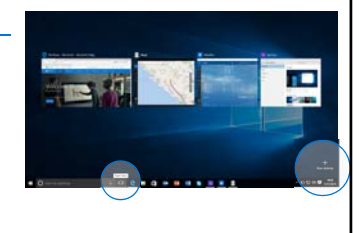

Microsoft IT Showcase microsoft.com/itshowcase microsoft.com/itshowcase

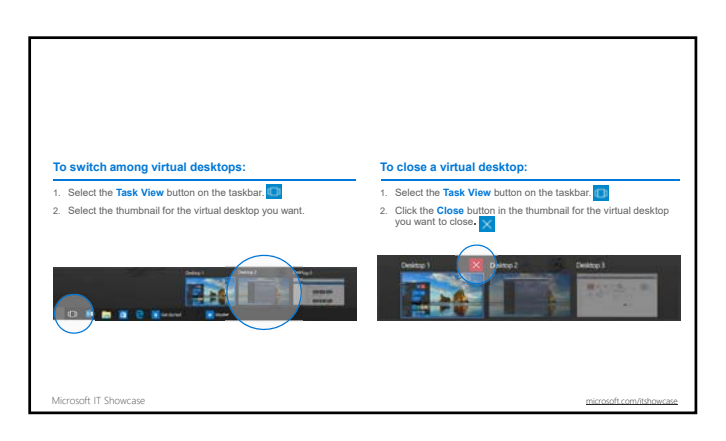

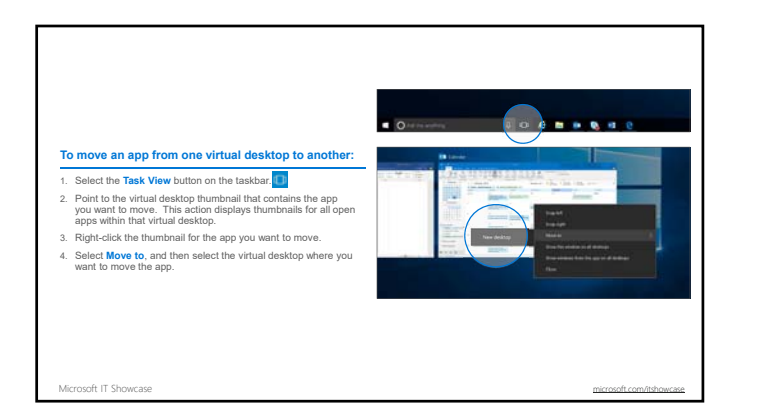

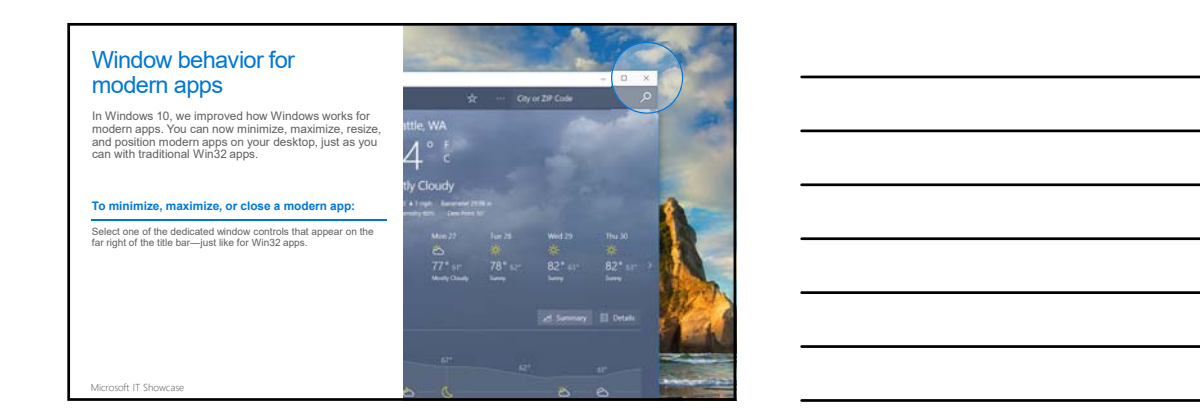

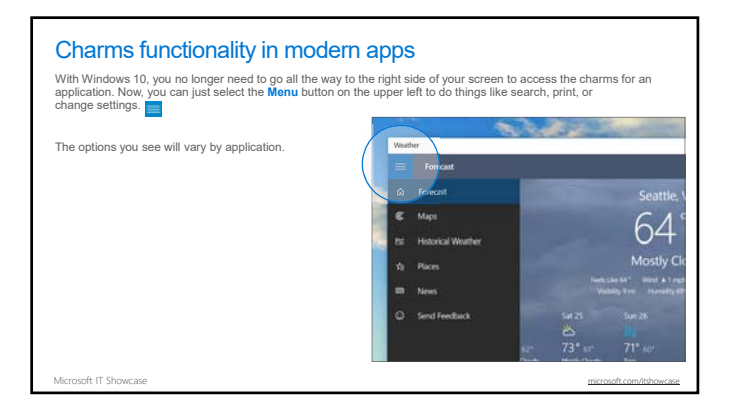

#### Snap enhancements

Windows 10 includes several enhancements to Snap, making it easier to manipulate the layout of open windows on your desktop. These enhancements include:

- Consistent Snap behavior across traditional Win32 and modern apps.
- Snap Assist, which makes it easy to snap additional windows after the first one.
- Four-quadrant Snap, which enables you to fill your screen with four apps in a two-by-two configuration.

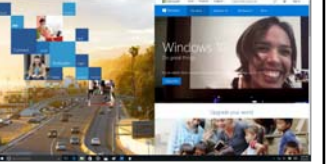

- **To snap two windows side by side:**
- 1. Drag the title bar of one window to one side of the screen, until a half-screen outline of the window appears until a half-screen outline of the window appears. 2. Release the mouse (or lift your finger) to snap the window into position.
- 3. Repeat steps 1 and 2 for the other window, using the other side of the screen.

Microsoft IT Showcase

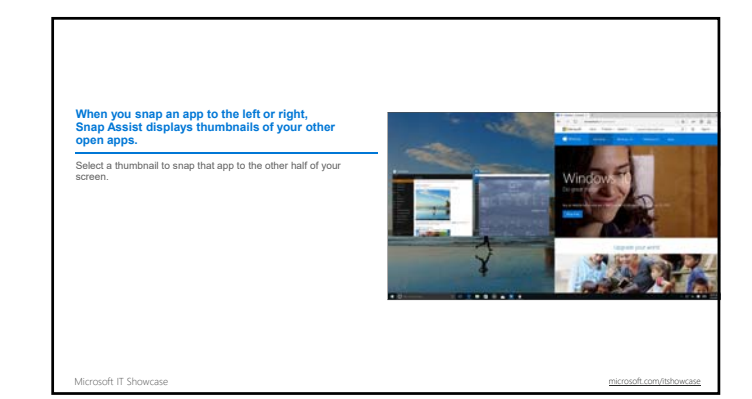

**To arrange four windows in a two-by-two configuration on your screen:** 3339393 1941999<br>19920000 1. Drag the title bar of the first window to the left or right side of the screen near a corner, until a quarter-screen outline of the window appears. 2. Release the mouse (or lift your finger) to snap the window into position. 3. Repeat steps 1 and 2 for the other three windows, using the other corners of the screen. Microsoft IT Showcase microsoft.com/itshowcase microsoft.com/itshowcase

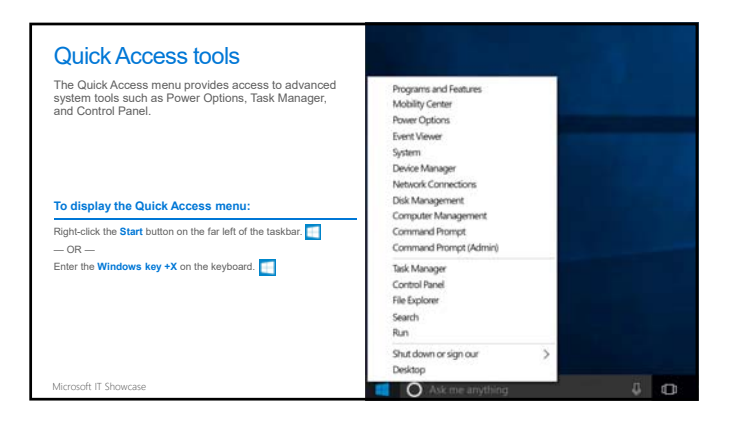

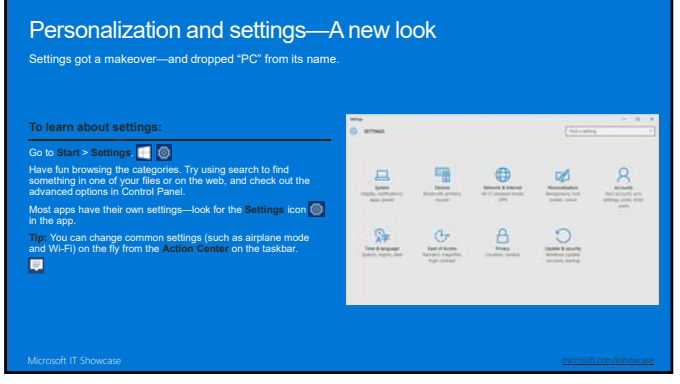

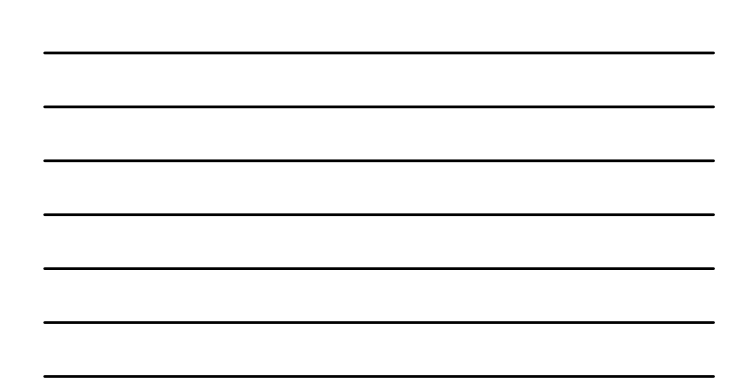

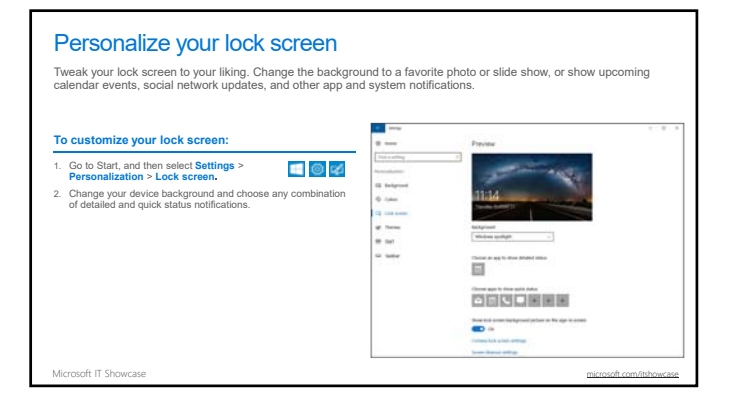

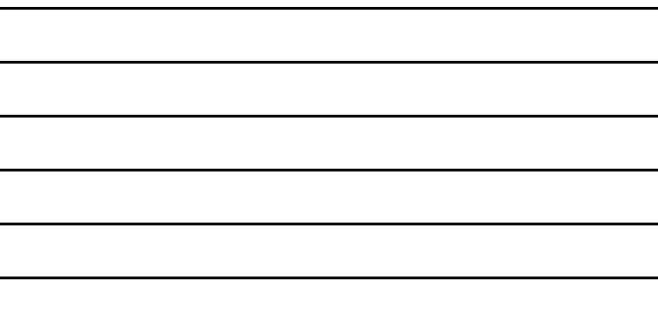

 $\overline{a}$ 

 $\overline{\phantom{0}}$ 

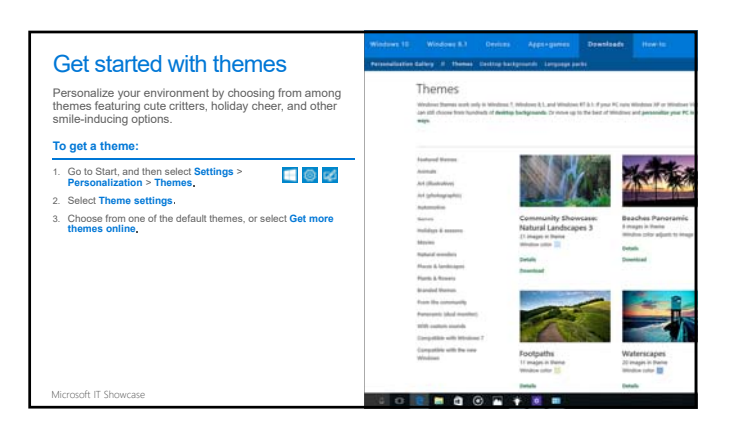

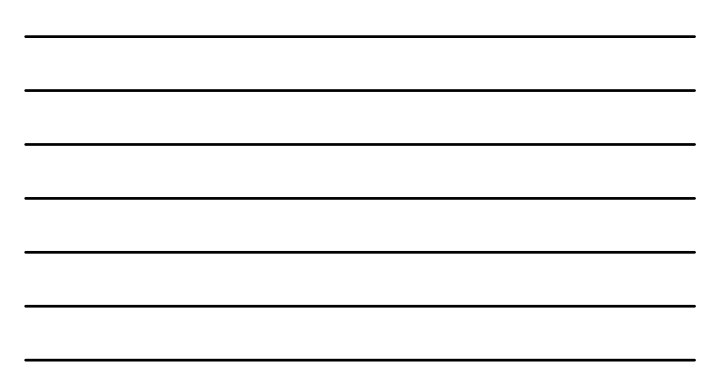

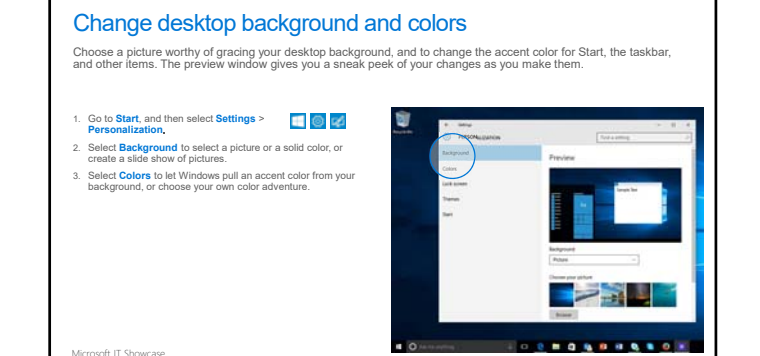

#### Apps and the action center

Windows 8.1 enabled you to see notifications from apps, which appeared as "toasts" above the notification tray at the<br>lower right of the screen. However, after a notification timed out, it was lost forever. Windows 10 reme

**Kondom center, you'll find** • A persistent list of notifications, so that you can view and address them at times of your choosing. • Links for performing quick actions, such as turning Wi-Fi on or off.

To open the action center, select the **Action Center** icon in the notifications area at the far right of the taskbar.

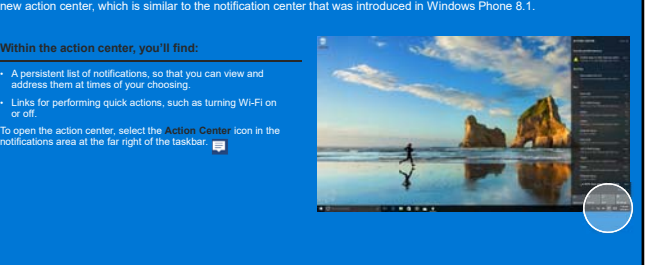

Microsoft IT Showcase microsoft.com/itshowcase microsoft.com/itshowcase microsoft.com/itshowcase microsoft.com/itshowcase

C219 Novel Copyrigo, Al righ mered, Novel, Thise, Wober Vidual of exploration are nay in equivalent advertising the action.<br>The tendenties in this terminal grows only at the complete of the complete of the distribution of

**Nicrosoft** 

© 2012 Microsoft Corporation. All rights reserved. Microsoft, Windows, Windows Vista and other product names are or may be registered trademarks and/or trademarks in the U.S. and/or other countries.<br>The information herein